次世代ファイアウォール USG シリーズ設定例 「トランスペアレントモード利用環境」について

- 1. 使用環境
	- (1) インターネット回線 フレッツ光、B フレッツ、フレッツ ADSL といった NTT 回線 PPPoE での固定 IP サービス (2) LAN IP アドレス : 192.168.1.0/24 ※LAN1

※グローバル IP につきましては、お客様の回線契約書等で確認して下さい。

構成例:トランスペアレントモード利用環境

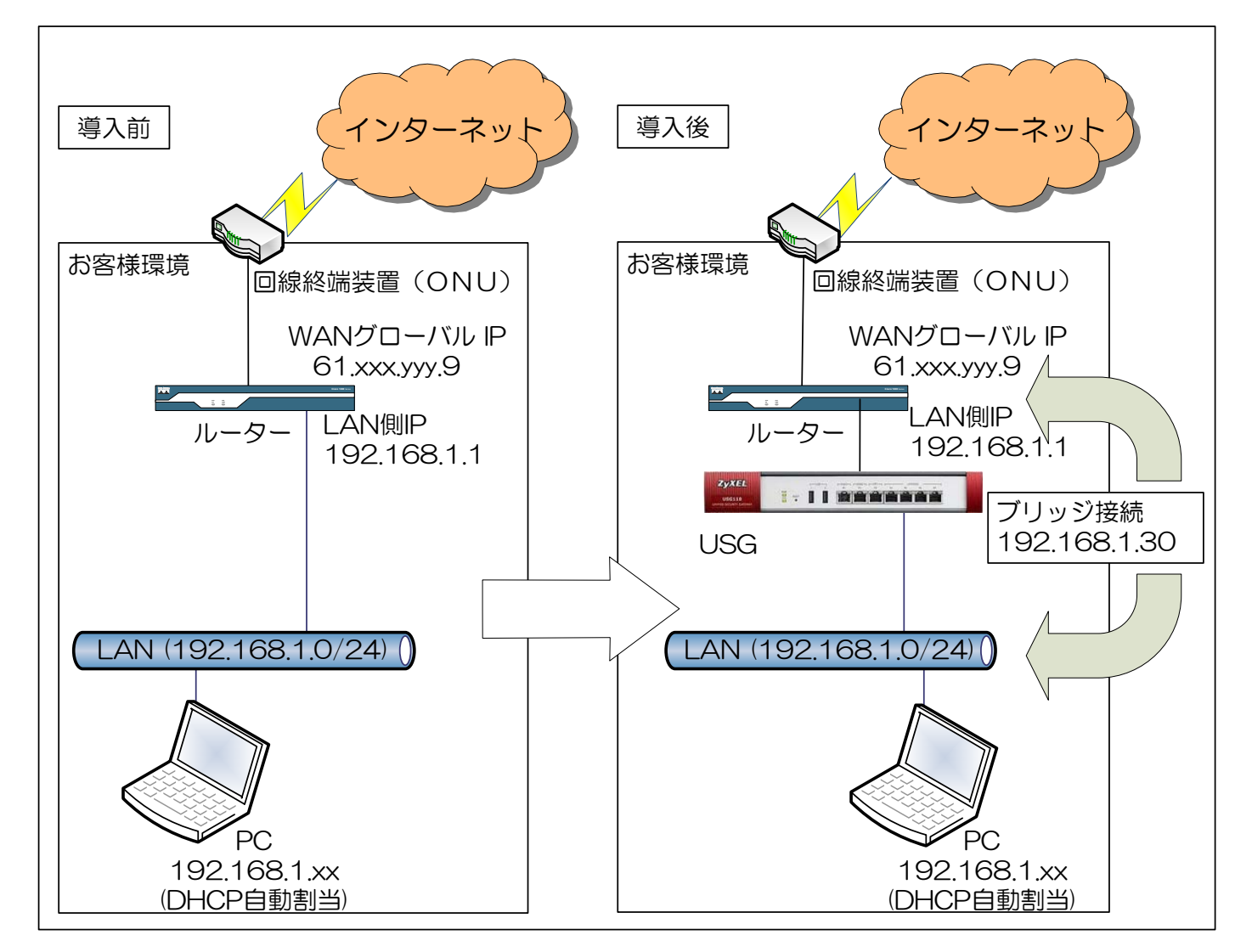

- 2. トランスペアレントモード設定
	- (1) 現在の設定で利用可能な WAN と LAN インターフェースを確認します。 ①CONFIGURATION -> Network ->Interface-> Ethternet を選択します。 ②wan1と lan1 を使用しています。

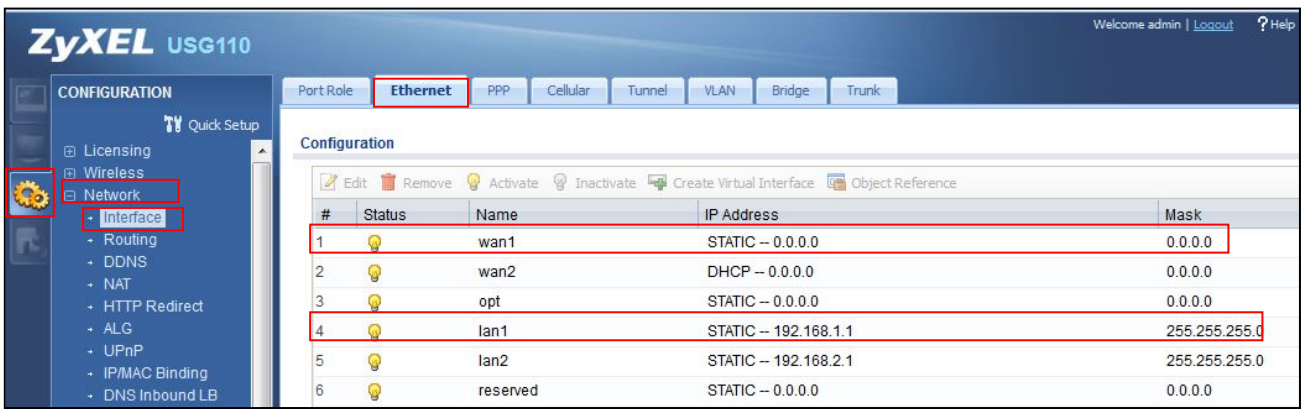

(2) CONFIGURATION -> Network ->Interface-> Bridge を選択します ①「Add」ボタンを押下します。

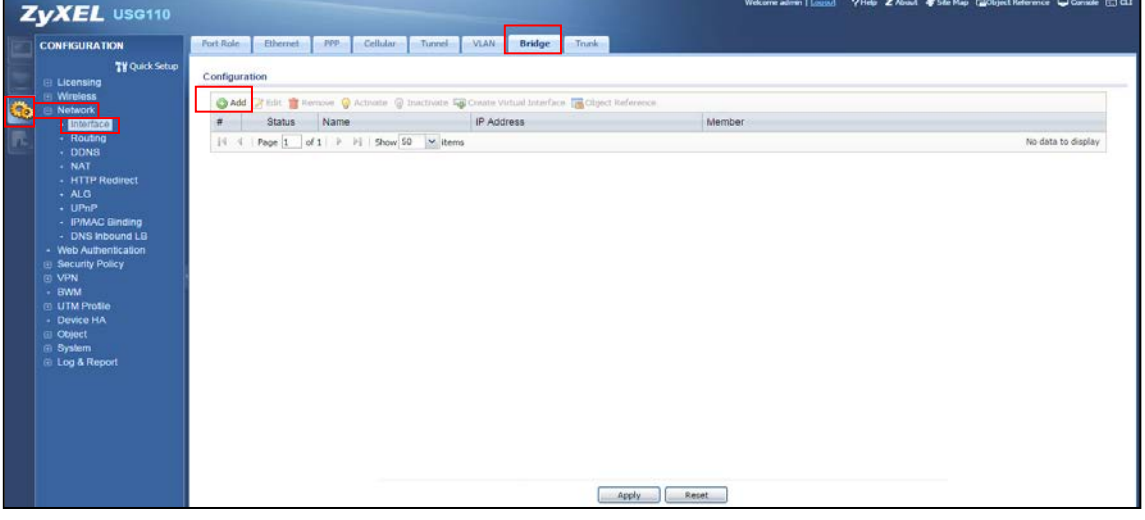

- (3) Bridge の設定をします。
	- ①Interface Properties -> Interface Name に「br1」と入力します
	- ②Member Configuration -> Available から Ctrl キーを押しながら「wan1」「lan1」 を選択して「⇒」を押下します

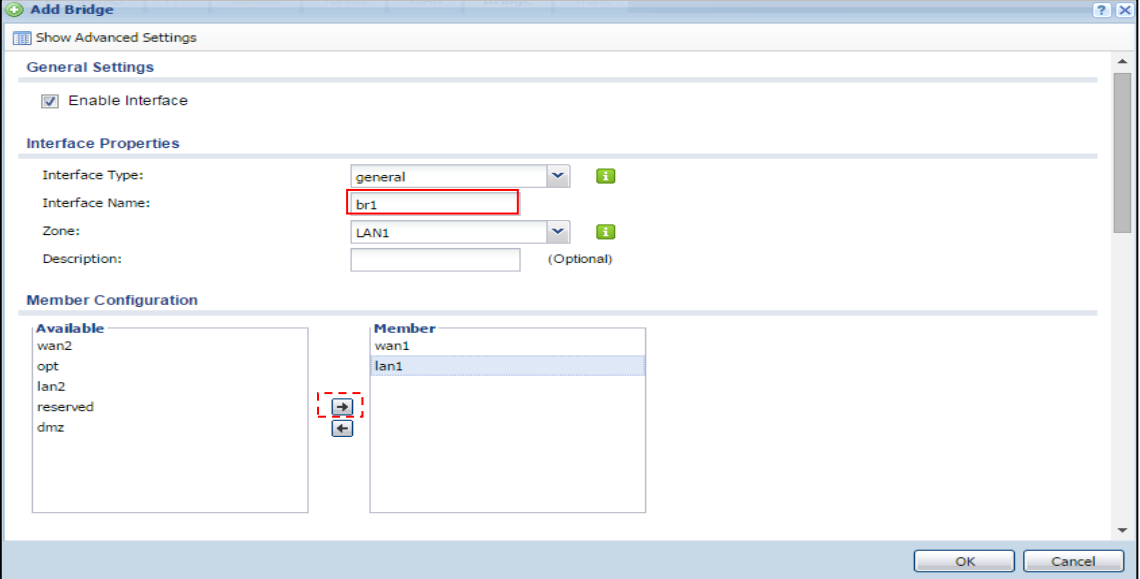

- ③「IP Address Assignment」の「Use Fixed IP Address」を下記のとおり入力します。 IP Address:192.168.1.30 Subnet Mask:255.255.255.0 Gateway:192.168.1.1
- ④「OK」ボタンを押下します。

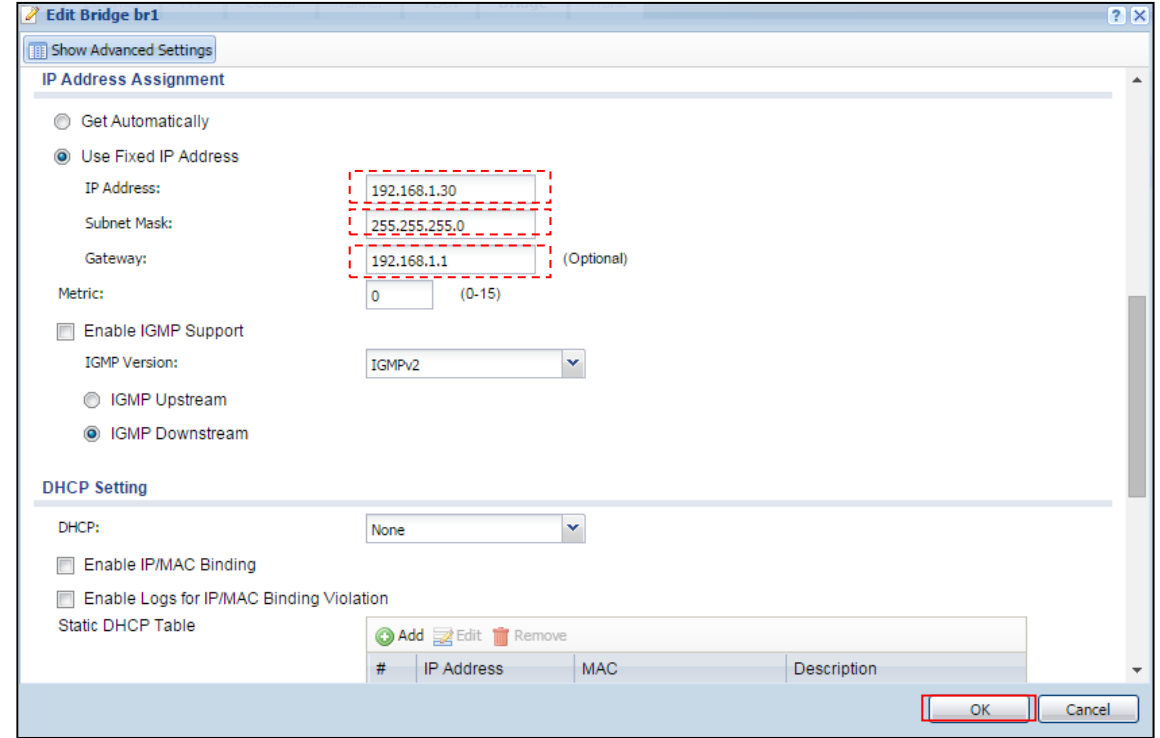

- (4) アクセスしているブラウザを終了します。
- (5) ブラウザを立ち上げて、「https://192.168.1.30」で USG にアクセスします。
- (6) ブリッジ設定を確認します。

①CONFIGURATION -> Network ->Interface-> Bridge を選択します。 ②「br1」を選択して、「Edit」ボタンを押下します。

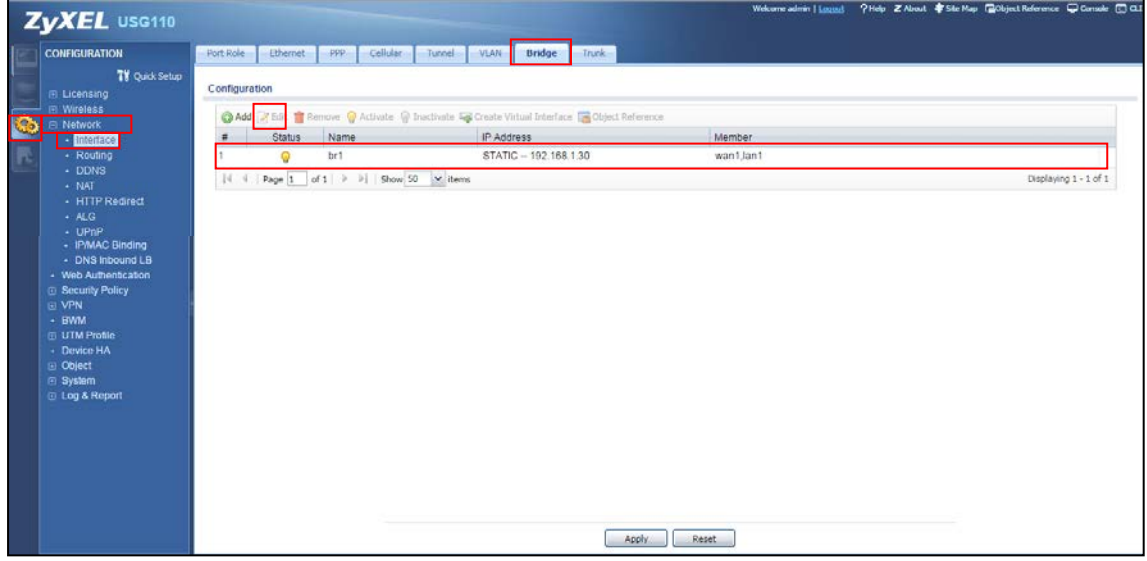

## ③設定内容

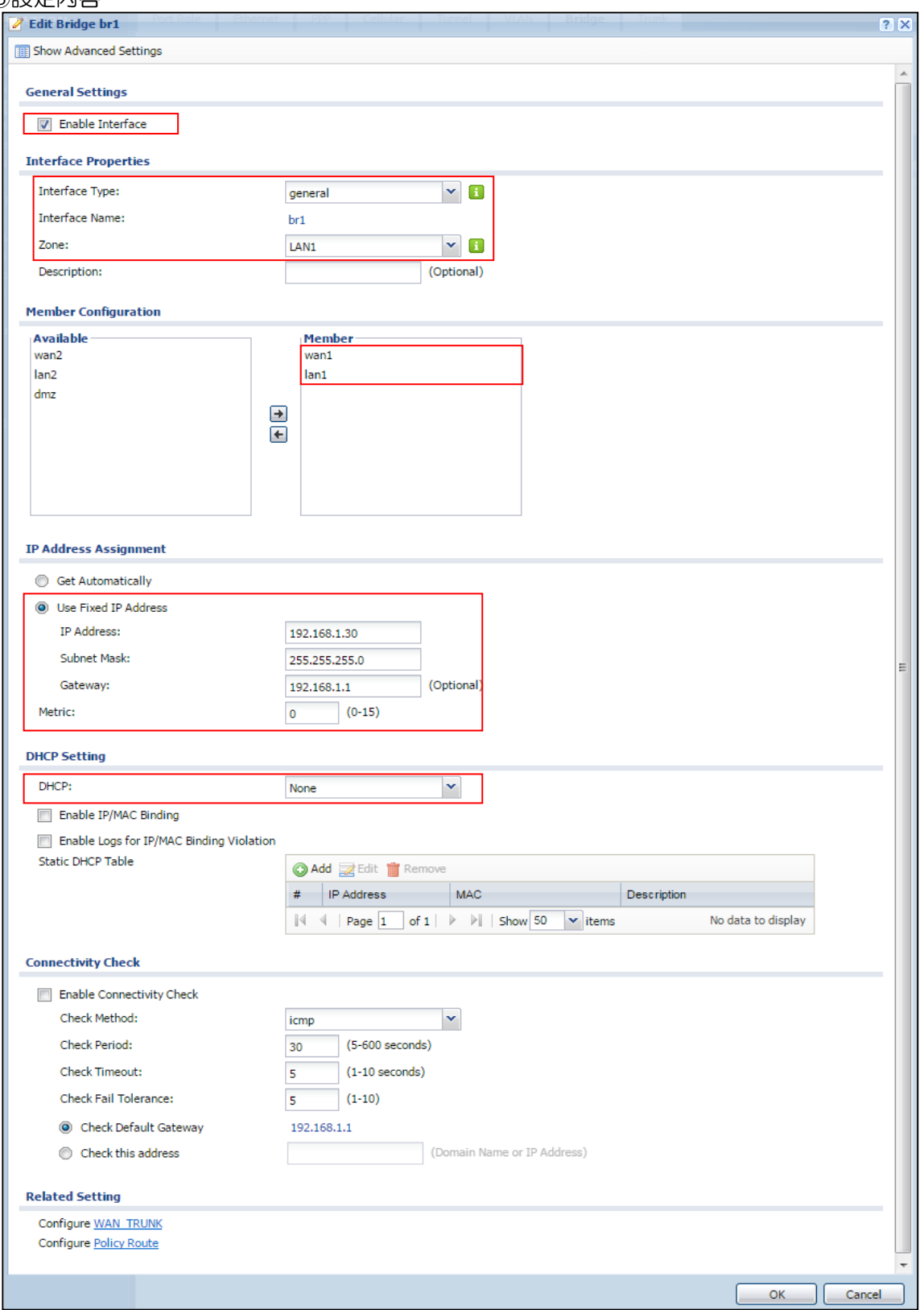

## 3. 動作確認

- (1) PC からコマンドプロンプトを立ち上げます。
	- ① ipconfig と入力して Enter キーを押下します。
	- ② 192.168.1.xx が割り当てられていることを確認します。
- (2) Internet Explorer 等の Web ブラウザを立ち上げます。
	- ① Google 等インターネットサイトの URL を入力してサイト表示させます。
	- ② Web サイトが表示できることを確認します。